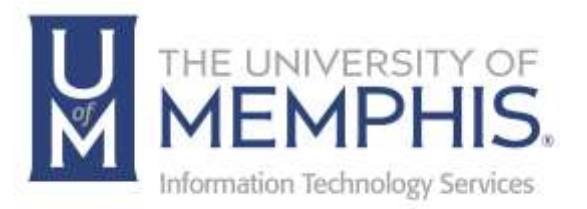

# umBlogs

umTech 100 Administration Bldg., Memphis, TN 38152 Phone: 901.678.8888 Email: [umtech@memphis.edu](mailto:dekohn@memphis.edu) [umTech Website](https://www.memphis.edu/umtech)

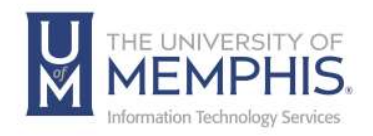

## **Table of Contents**

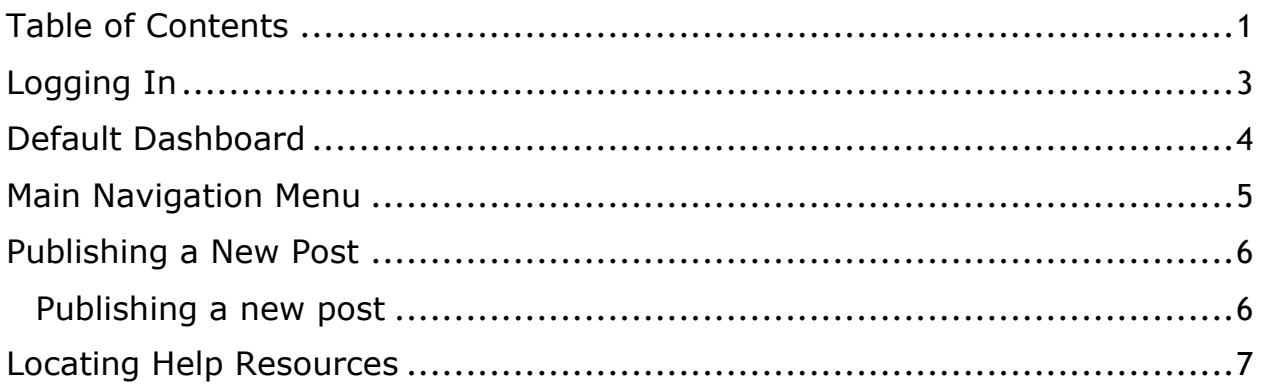

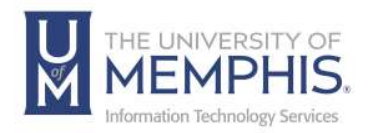

# Getting Started

The University of Memphis provides everyone with university credentials and access to blogging services through Edublogs, a WordPress hosting service. UofM Blogs users can create and post content from any device with an Internet connection.

To get started, complete the following steps:

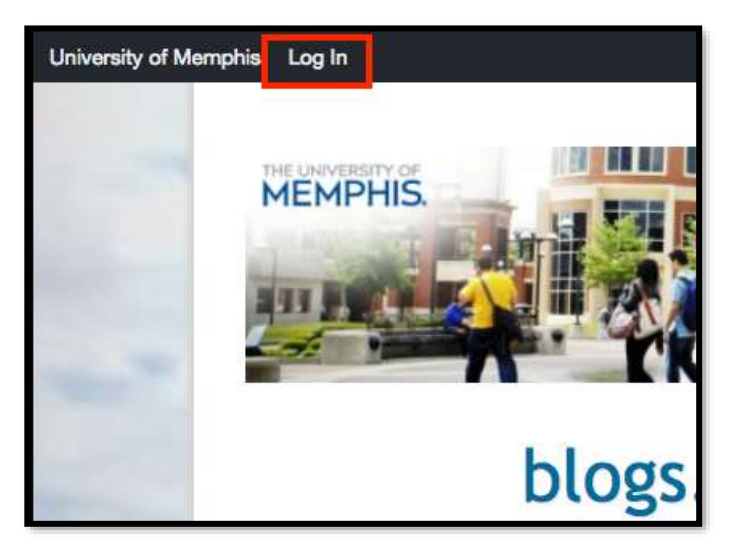

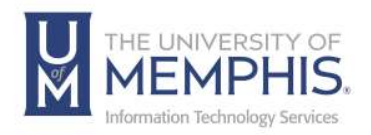

### Logging In

- 1. Go to https://**[blogs.memphis.edu](https://blogs.memphis.edu/)**
- 2. Click **Log In** in the upper left corner.
- 3. Enter your UofM credentials.

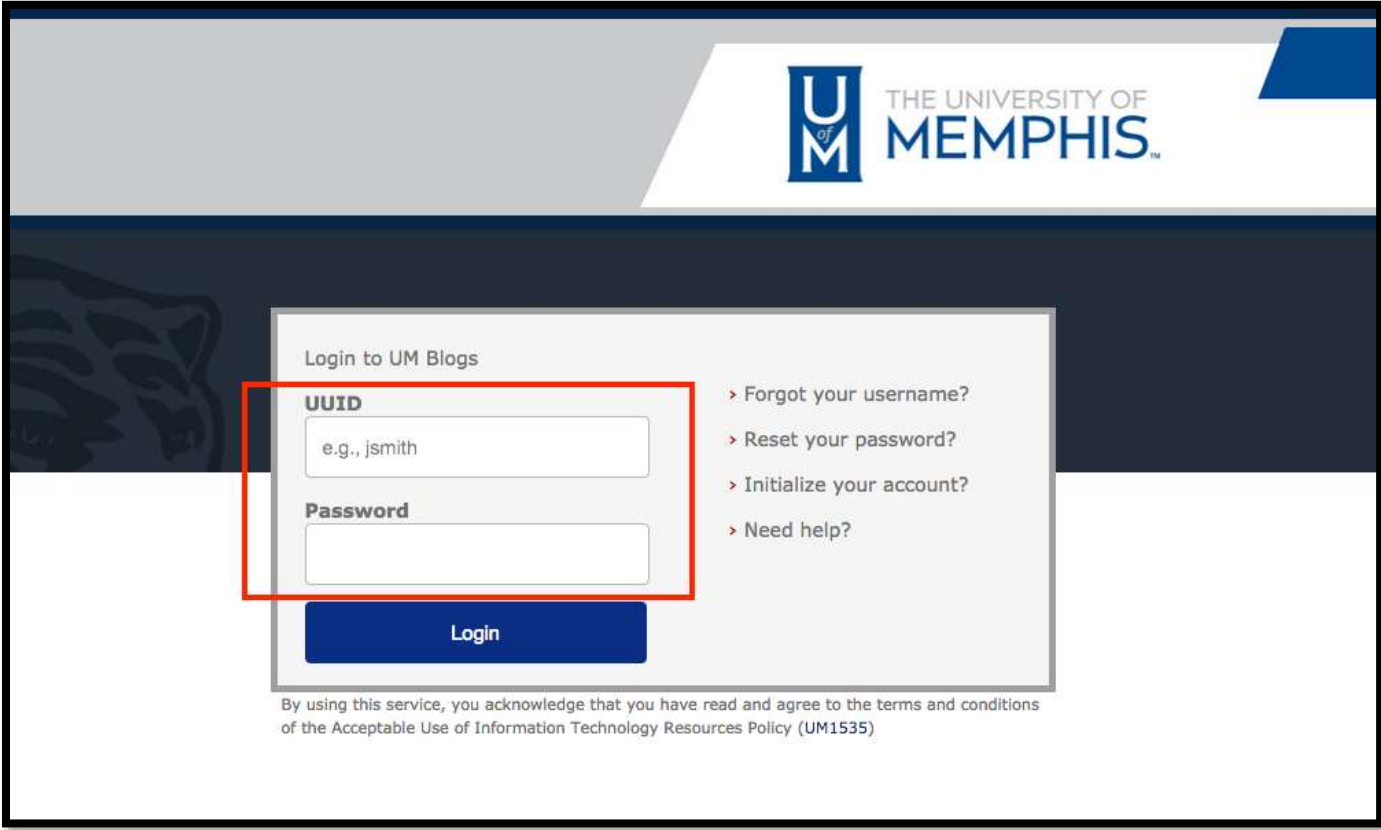

4. Authenticate with DUO

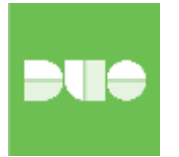

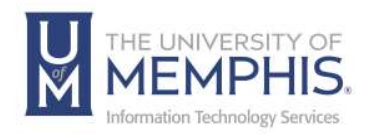

### Default Dashboard

The default dashboard is your blog's main navigation. Located on the left side of your screen, it provides access to features, elements, and content.

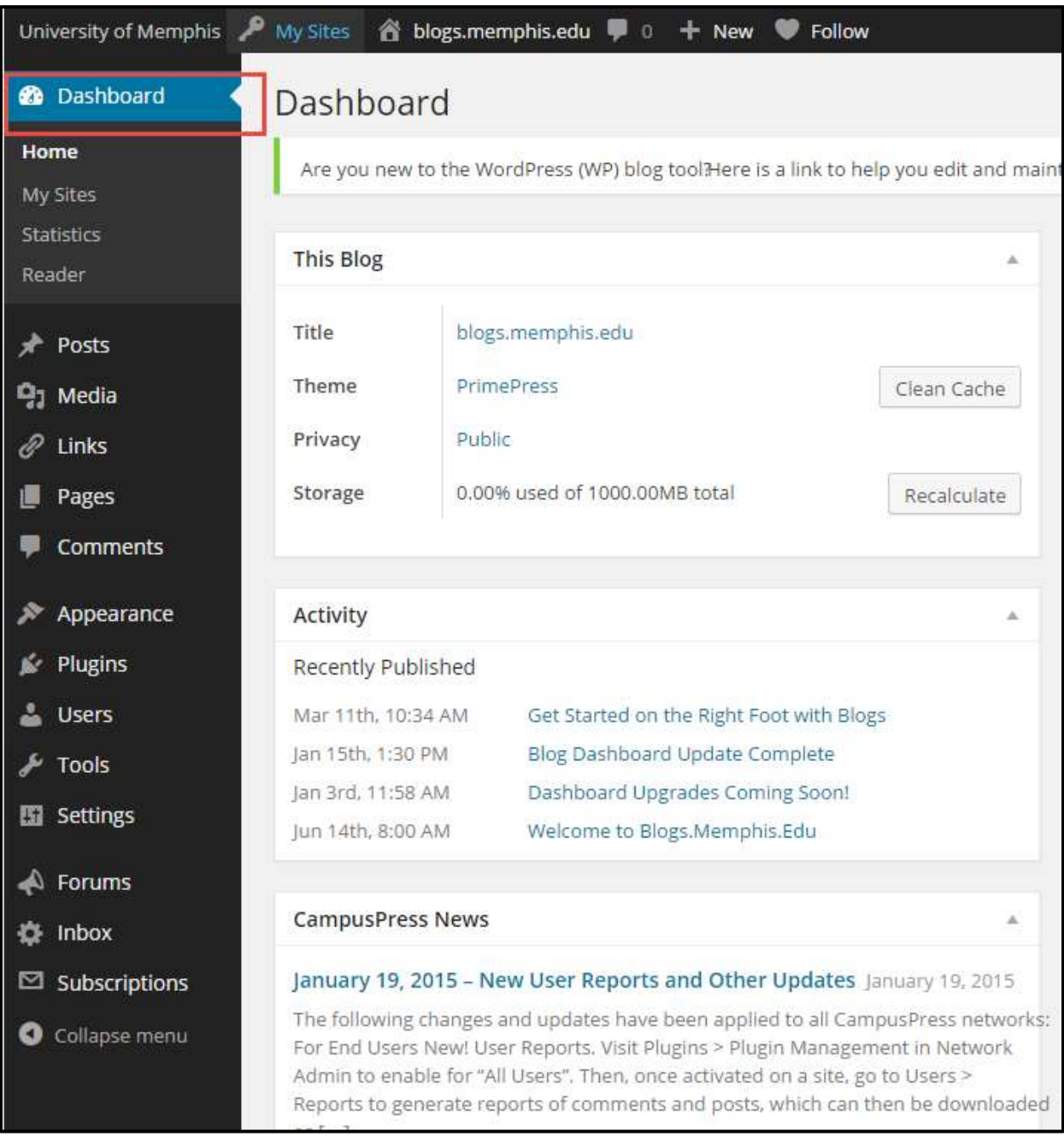

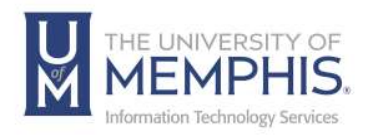

### Main Navigation Menu

- 1. Your navigation menu is on the left side of your Dashboard.
- 2. Hovering your mouse over a menu item displays all the submenu options under that item.
- 3. For example, hover your mouse over Posts and click on Add New to write a new post.

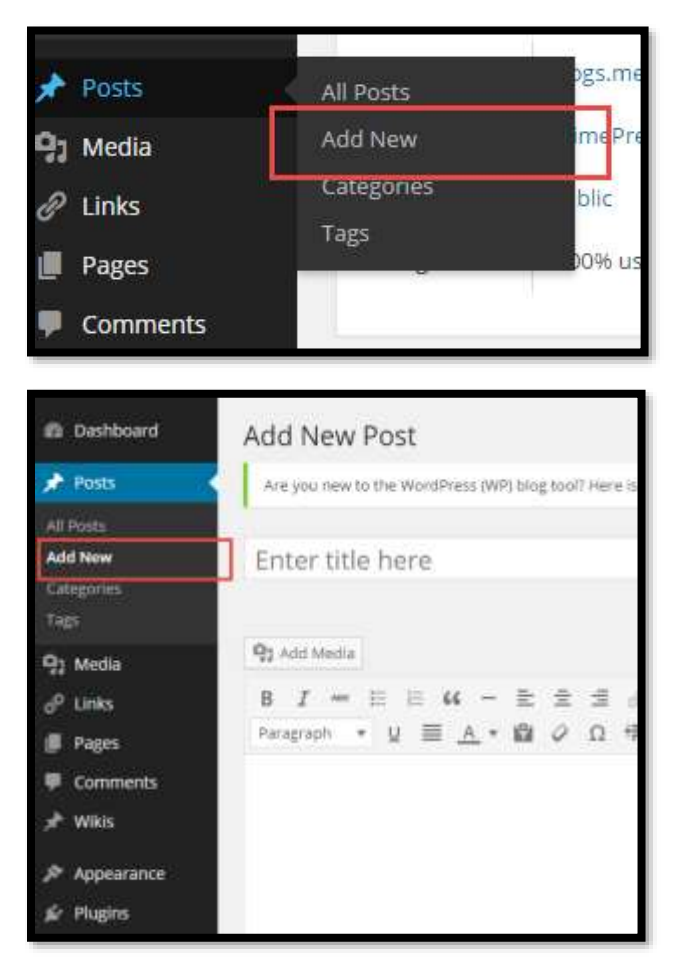

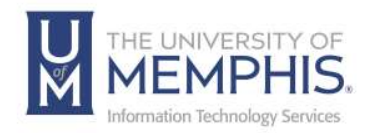

#### Publishing a New Post

Two main structures compose Blogs: posts and pages.

Post is where you'll publish your main content, such as what's been happening in class, assignment information, homework, documents, and more.

#### Publishing a new post

- 1. Go to **Posts > Add New**.
- 2. Give the post a title and add your content.
	- Content can include text, images, videos, and links to other web pages.
- 3. Add tags and categories.
- 4. **Save Daft** and then **Preview** or **Publish.**

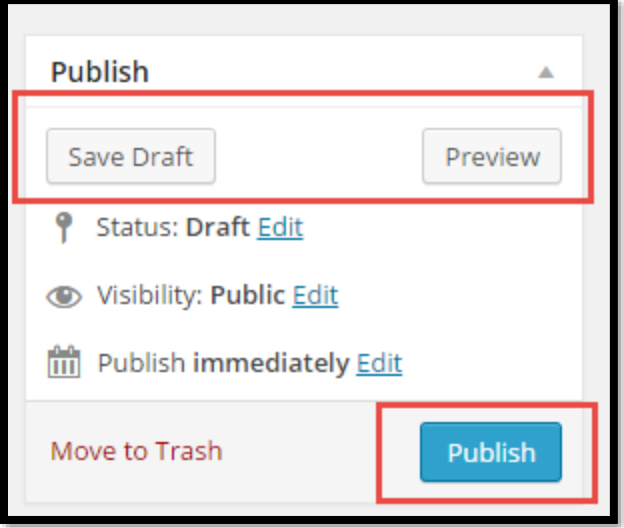

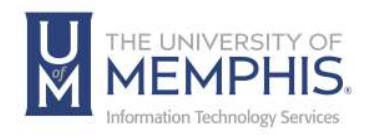

# Locating Help Resources

umTech offers technical support and resources to faculty, staff, and students. Assistance can be found through any of the support services below:

Submitting a Service Request Login URL: [Click here to access our service desk ticketing system.](https://umhelpdesk.memphis.edu/) After logging in, choose the appropriate form to request services.

Contact the ITS Service Desk — 901.678.8888 any day of the week! *(Excluding Some Holidays)*

> ITS Service Desk Walk-In hours (Admin Building Room 100): Monday – Friday 8:00 am – 4:30 pm

The ITS Service Desk Call Center hours: Monday – Friday 8:00 am – 8:00 pm Saturday 10:00 am – 2:00 pm Sunday 1:00 pm – 5:00 pm

Contact the Service Desk for assistance with technical login problems or issues. Voicemail services will handle ALL incoming calls after hours. If you require assistance after 8:00 pm, please leave a message or [submit a](https://memphis.topdesk.net/)  [service request.](https://memphis.topdesk.net/)

Voice messages will be checked regularly and will receive a priority response the following business day. You may also email umTech at umtech@memphis.edu*. (Note: Using this email will automatically generate a service request.)*

#### Important Links

**[Explore the umTech Website](http://umtech.memphis.edu/) [Search the Solutions](http://umtech.memphis.edu/solutions) Page**